## 政大圖書館借書證辦理 線上預先申請 填寫方式 2021/09/11

- 網址: [https://vms.lib.nccu.edu.tw/online\\_reg/](https://vms.lib.nccu.edu.tw/online_reg/)
- 第一步:請選取其他類型讀者

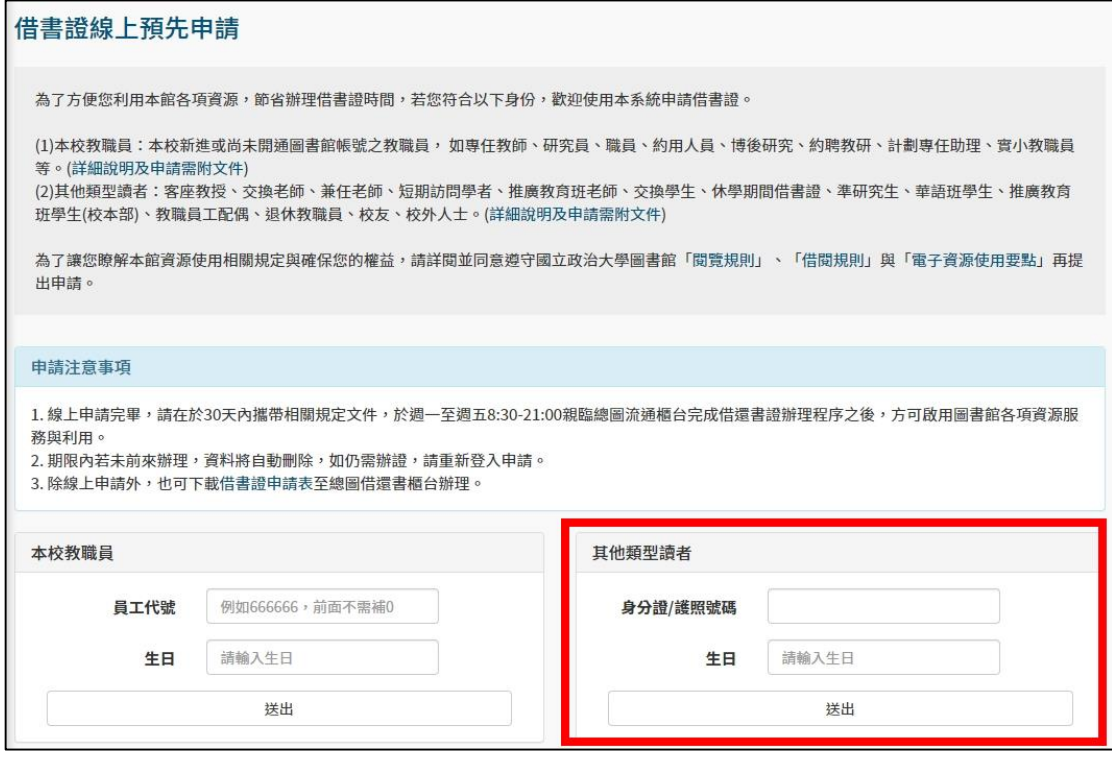

第二步:請選擇身分別「附中教師」

## 借書證線上預先申請

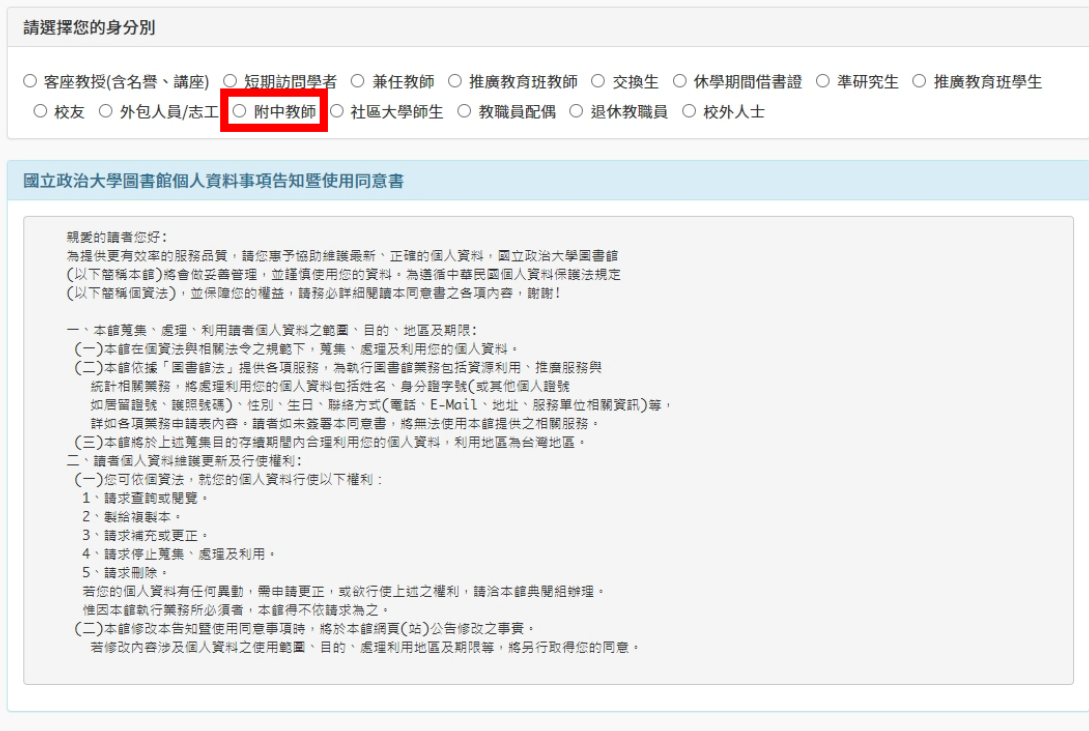

● 第三步:請依序填入各欄資料,並於系所/單位選擇「其他」、「政大附 中」。勾選直接列印後按下「送出」。 員工代碼/學號不用填!

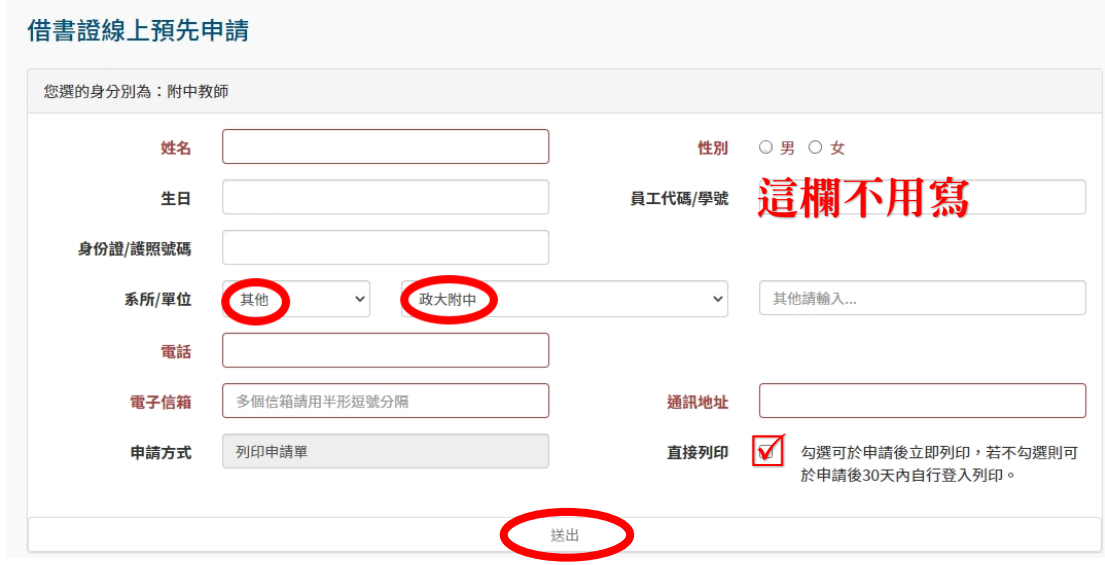

● 第四步:列印申請表並簽名、填寫申請日期,連同一吋照片一張(照片背 後寫上姓名)及辦證費 150 元送至本館辦理。